# SIMA **External Monitor**

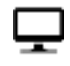

**This system is optimized for the latest version of Google Chrome and may not be compatible with other browsers.**

### **Summary**

The modernized, interactive SIMA public monitor and dashboard has many enhanced capabilities and advanced analytic features. Specifically, the new graphics in the interactive SIMA public monitor allow users to assess the U.S. steel import data in a variety of new ways that offer the user increased flexibility and options.

The data can be viewed online in not only table format and graphs but can also be downloaded for individual customized work.

This quick reference guide describes:

- 1. How to navigate and customize the graphic displays of the new dashboard for both monthly and annual steel import data;
- 2. How users can filter and disaggregate underlying data;
- 3. How users can then develop customized visuals of the data based on search parameters; and
- 4. How users can export data from the SIMA public monitor for further individual analysis.

The enhancements in the SIMA public monitor and interactive dashboard will allow users to conduct customized, indepth analysis of changing trade patterns and product trends for U.S. imports of steel products.

### **Navigation of the Monitor**

The new SIMA public monitor dashboard is comprised of five different tabs located at the bottom of the landing page of the dashboard. Here is a visual example for users to reference on how to navigate these tabs:

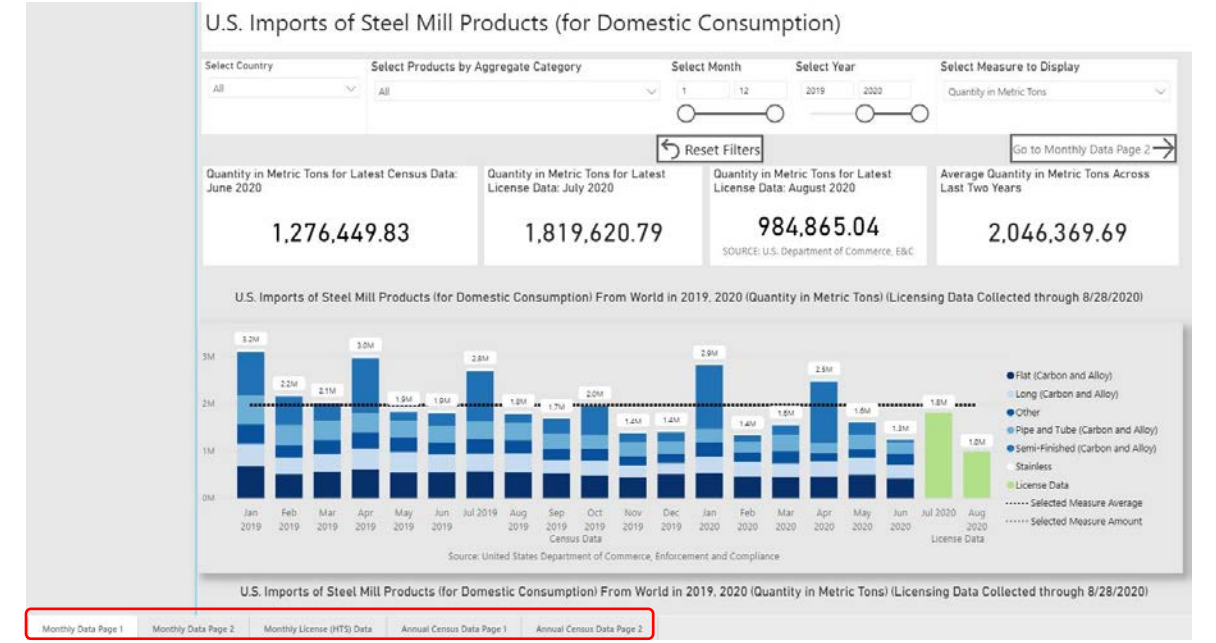

- The first tab is labelled **Monthly Data Page 1.** This is where the monthly steel import data from Census and the license data are located. This tab showcases, at the top, a graph that most closely replicates the old SIMA public monitor graph in the landing page of the legacy SIMA monitor along with the data table.
- The second tab is labelled **Monthly Data Page 2,** and expands the first tab to house other data visualizations (looking at the data by country, by category, geographically and a timeseries comparison).

### SIMA **External Monitor** Quick Reference Guide

- The third tab is labelled **Monthly License (HTS) Data.** This is where the user has access to the license data displayed at the 6-digit harmonized tariff schedule (HTS) level. This tab has a visual, graphing the current and previous license data and the accompanying data table.
- The fourth tab is labelled **Annual Census Data Page 1.** This tab mirrors the first tab. However, the data displays only annual official Census import figures. For the current year the latest year-to-date data will be available for display, only if there are less than 12 months of data.
- The fifth tab is labelled **Annual Census Data Page 2.** This tab expands the fourth tab to house other visualizations. (looking at the data by country, by category, geographically and a timeseries comparison). The data are only annual official Census import figures. For the current year the latest year-to-date data will be available for display, if there are less than 12 months of data.
- Functionality is the same across the tabs, though the content differs.

### **How to Filter and View Disaggregated/Underlying Data**

Each tab has a default setting at the top of the page. This allows users to customize their view by using filters to disaggregate the underlying data: the countries, products/aggregate categories, date parameters, and data measures (i.e., value, volume, or unit value). In many of the filters, the user can choose multiple options for viewing the underlying data for more in-depth analysis of steel trade trends.

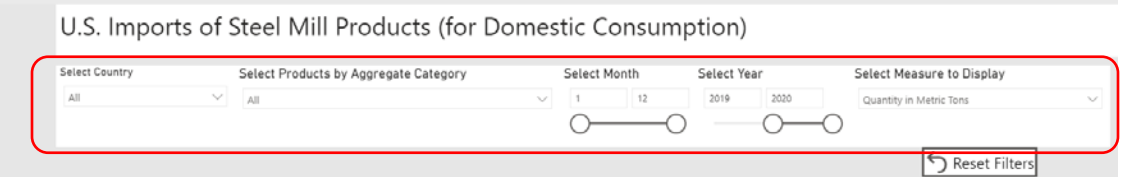

• In the default setting, data are shown by the major steel categories (i.e., flat, long, pipe/tube, semifinished and stainless). The official Census data are displayed in a different color than the license data. The user can also view the disaggregated data by filtering by country or countries, product groups, or different time periods.

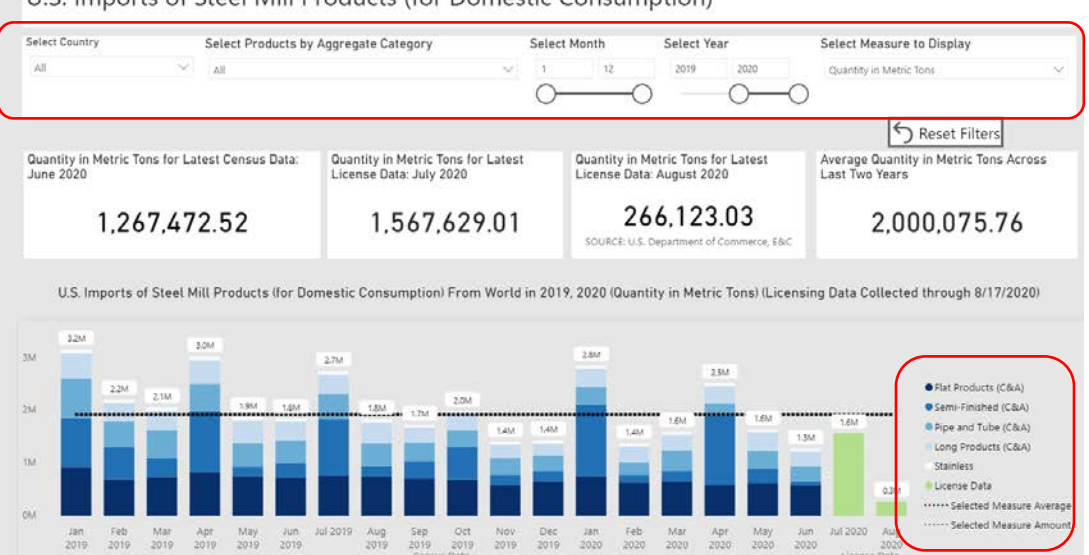

U.S. Imports of Steel Mill Products (for Domestic Consumption)

- To filter and disaggregate the data, the user should change the default settings at the top of the page, which changes the views of the subsequent graphs and table.
- **To change the filters, click on the "down carrot" (v)** to make a selection. Notice for the aggregate category filter, the user may filter down even further by clicking on the carrot again.
- **To filter dates, simply move the slider** to capture the date period desired. It is also possible to use the filter on the right-hand side of the page.
- **To return to the default settings**, the user may **change the filters individually or click on the "reset filters" button.**

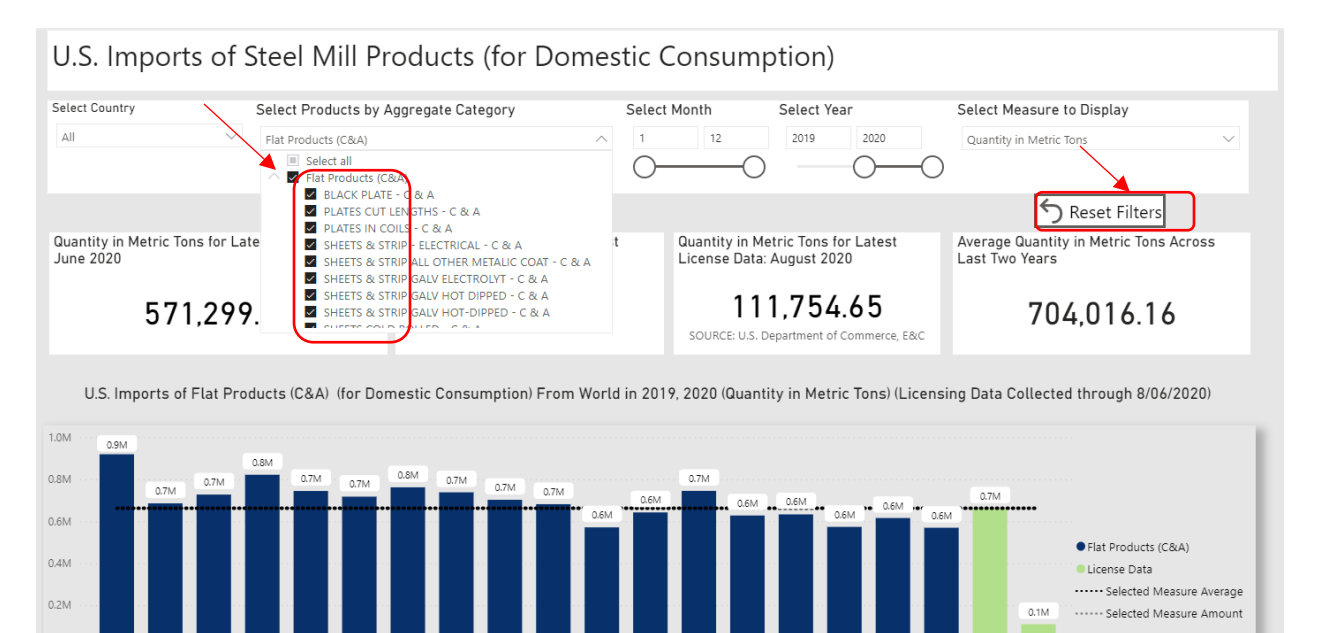

### **Drilling Down in the Individual Visuals/Table**

Jun Jul 2019 Aug<br>2019 2019

Sep<br>2019

Data can be further drilled down in the individual visuals and tables. Note, again, the filters on the top of the dashboard page guide the availability of data disaggregation in the tab. Select Country View to see data displayed by Country (and be able to drill down by category and then product group) or Products View to see data displayed by Product Categories (and be able to drill down by product group and then country).

Oct Nov Dec Jan Feb Mar Apr May<br>2019 2019 2019 2020 2020 2020 2020 2020

Jun Jul 2020 Aug<br>2020 2020

• For the tables in the Country View:

Mar Apr<br>2019 2019

May<br>2019

 $0.0<sub>h</sub>$ 

- o **Users should click on the "down arrow"** on the top right of the table.
- o Then **click on the "plus sign"** to the left of the country name if interested in only one country.

 $\mathbf{H} \in \mathbb{R}$ 

# **SIMA** External Monitor<br> **External Monitor**<br>
Quick Reference Gui Quick Reference Guide

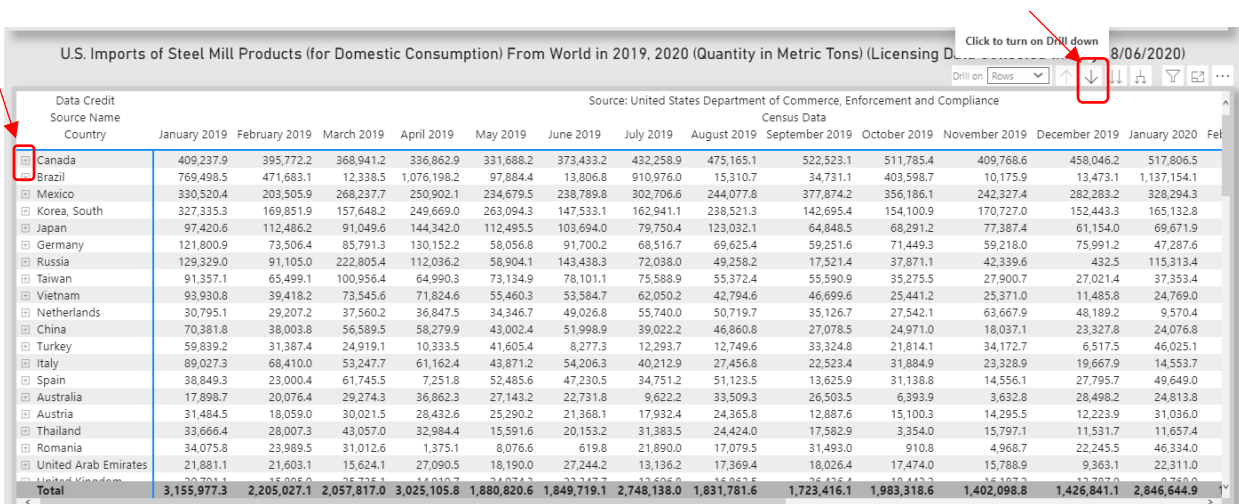

o **Click on the "plus sign" again** to see further disaggregated data, for example, clicking on flat products to see the underlying data.

o **Click on the "up arrow"** on the top right of the table to roll the data up**.** 

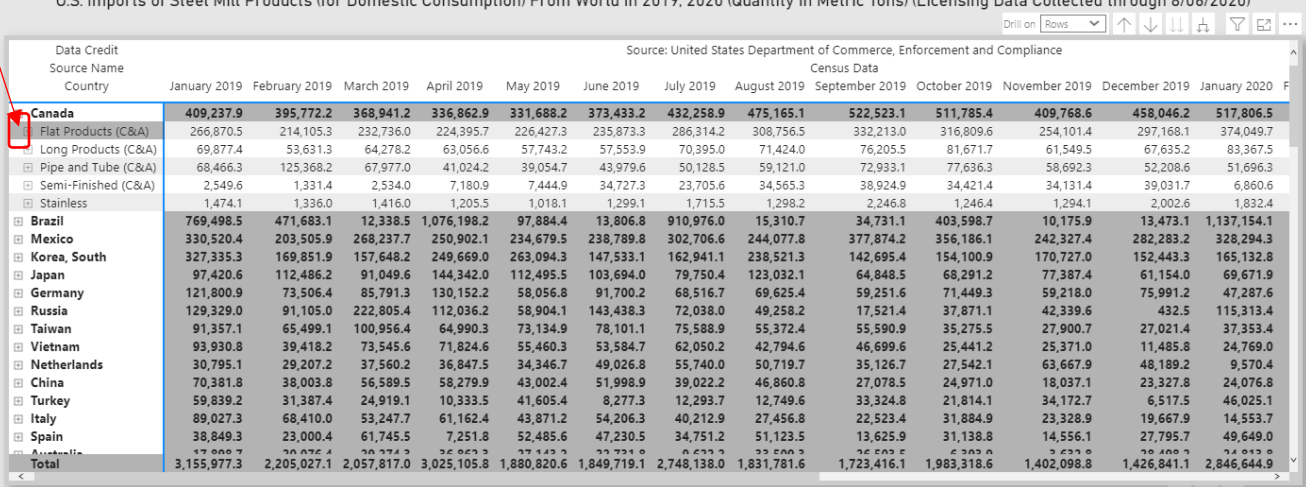

• **Click on the fork icon in the top right corner** to disaggregate all countries by the major steel categories and click on the fork again to see the underlying product groups.

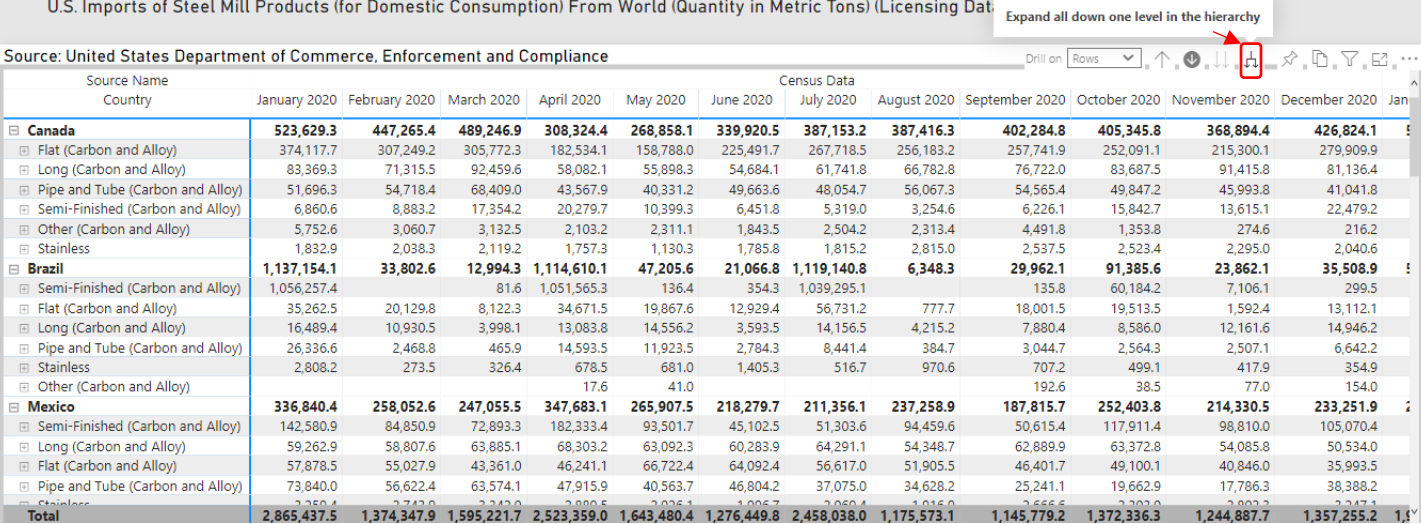

### SIMA **External Monitor** Quick Reference Guide

U.S. Imports of Steel Mill Products (for Domestic Consumption) From World (Quantity in Metric Tons) (Licensing Data Collected through 02/05/2021)

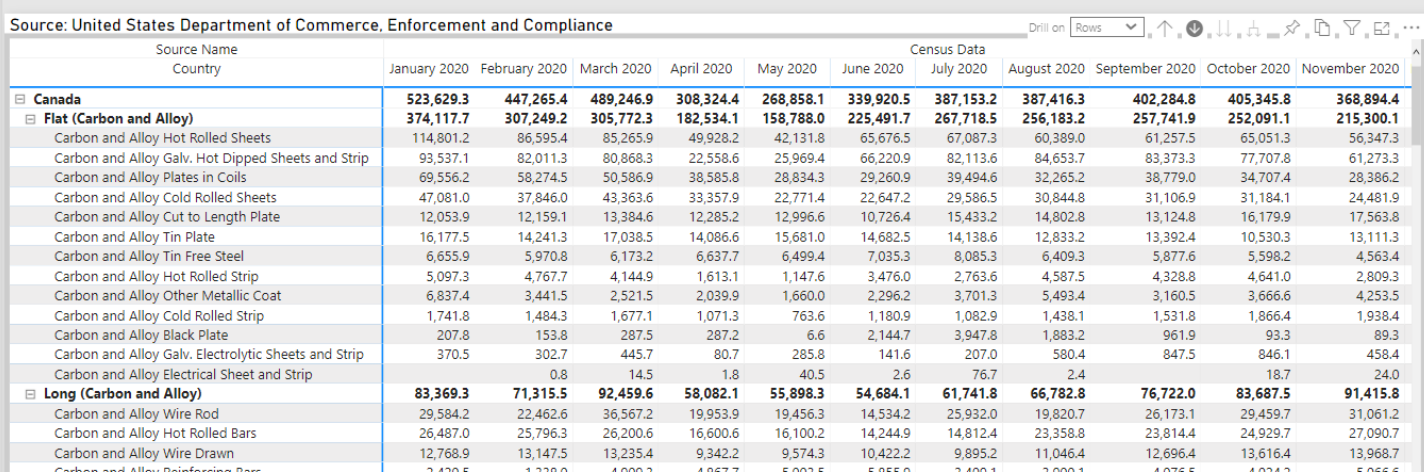

- **Click on the up arrow** to roll up the data. The functionality is the same for the Products View.
- Users can filter both the country and category graphs, which function similarly to each other:
	- o **Click on the "down arrow"** on the top right-hand side of the graph.
	- o **Click on the "country (or category)" of interest.** For example, click on "Canada."

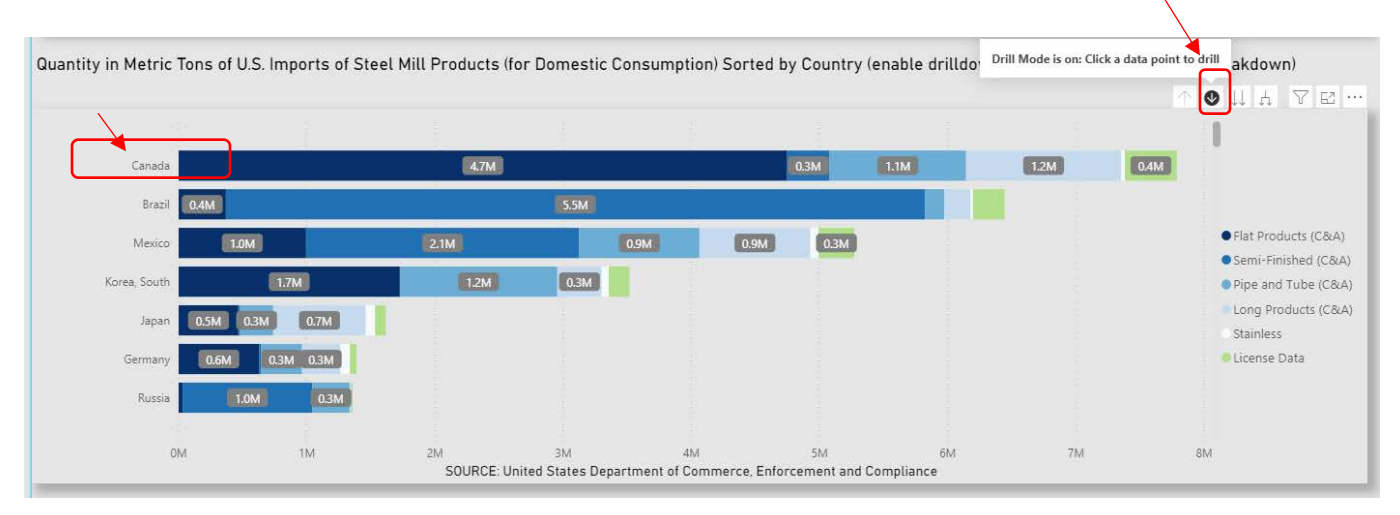

o **Continue to click** to see even further disaggregated data. For example, here, the user would click on "Canada," and "flat products."

# SIMA **External Monitor** Quick Reference Guide

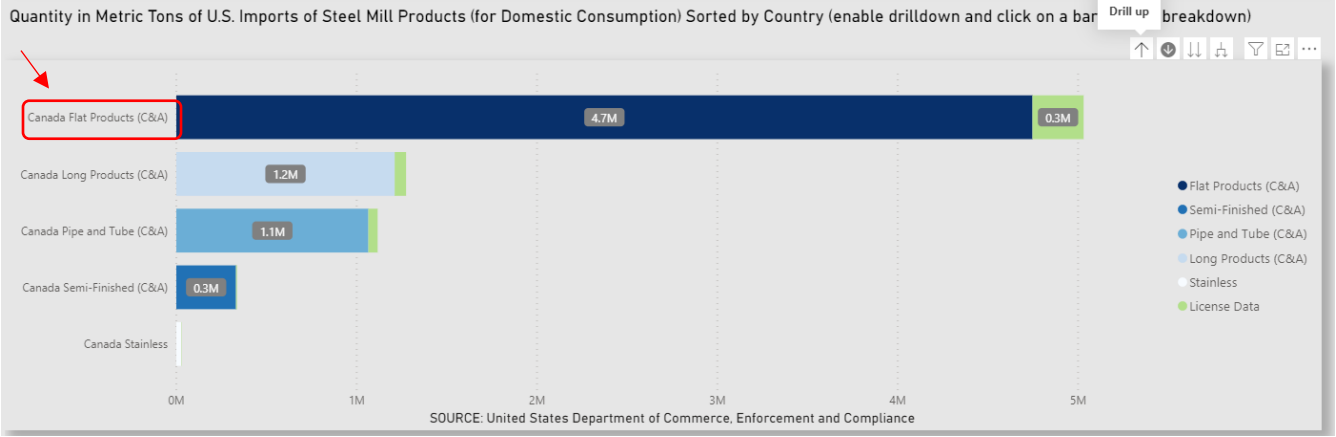

### • To revert back to a higher-level of aggregation, **click on the "up arrow"** on the right-hand side of the visual.

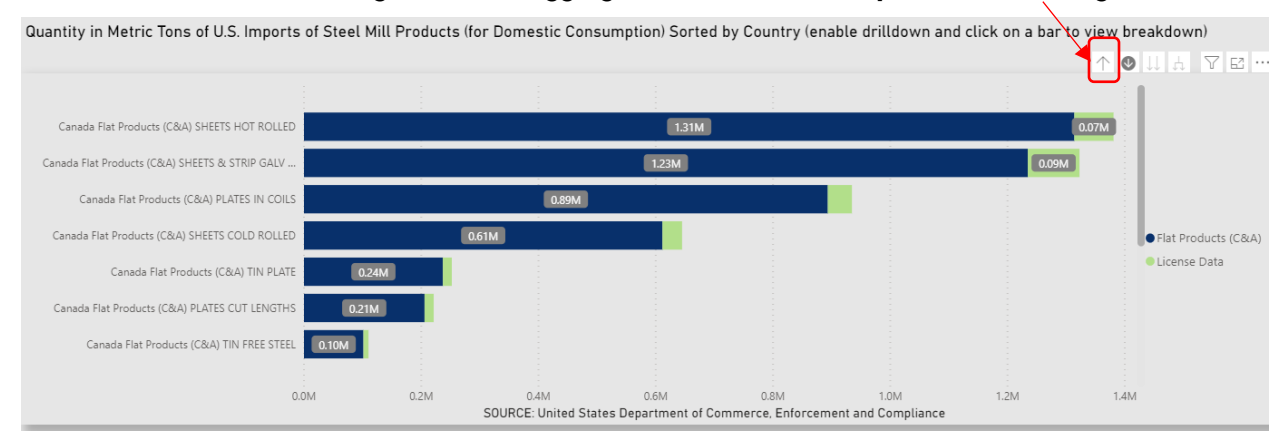

For the map: The map geographically displays the import data. Here, the size of the bubbles represents the measure being displayed (for example, volume of imports) and the pie charts for each country display the category type of broad steel imports from each country. The map can also be zoomed in to show an area at a granular level.

• To zoom in and out, **click on the "positive/negative signs."**

# **SIMA** External Monitor<br> **External Monitor**<br>
Quick Reference Gui Quick Reference Guide

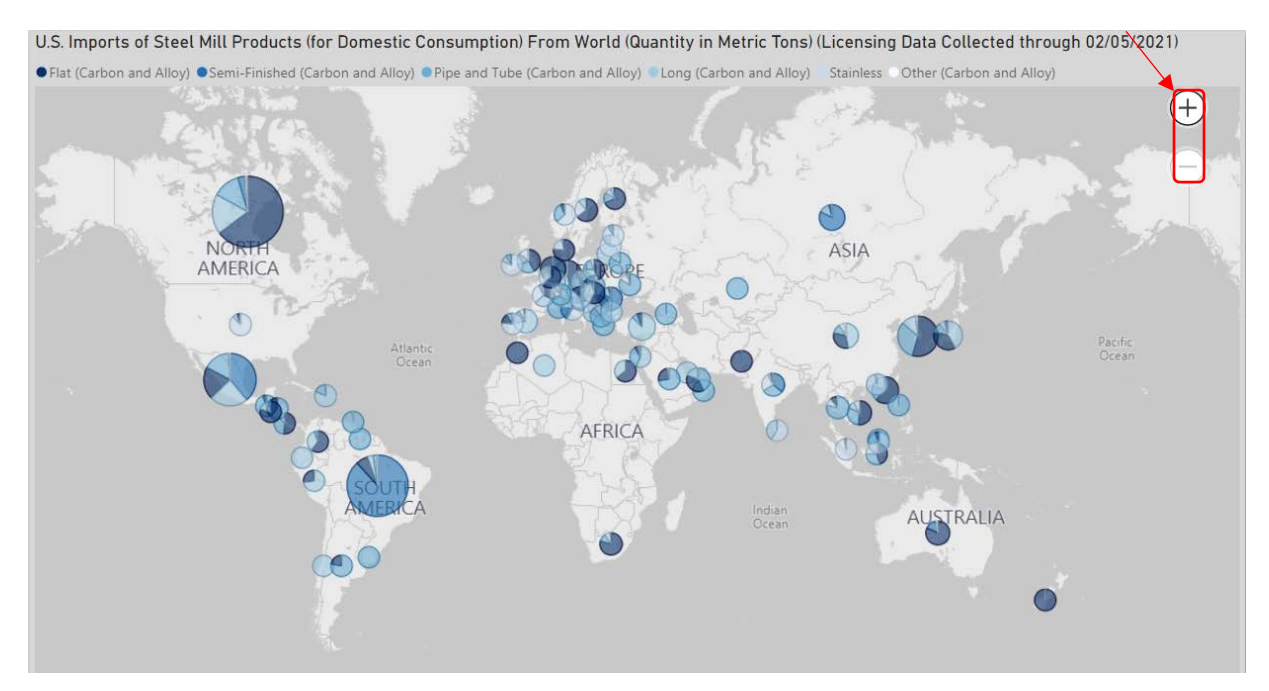

For the time-series graphs: These time-series graphs allow users to view, compare, and contrast import trends for two countries simultaneously across different categories and sub-categories of steel.

• **Click on the desired filter to the right of these graphs by using the "carrot."** These filters (for measure, category, and country) for the time-series graphs are not impacted by the filters at the top of the tab.

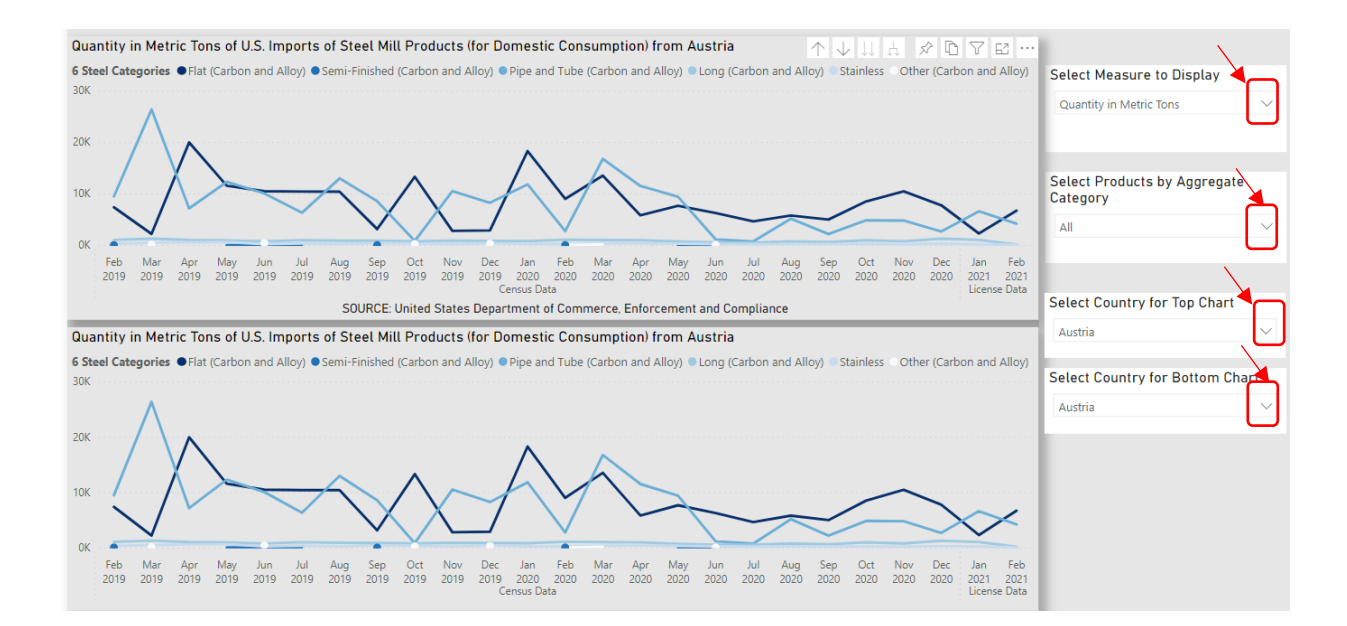

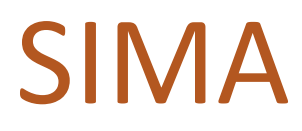

• **Click on the desired selection**, for "aggregate category" and "country."

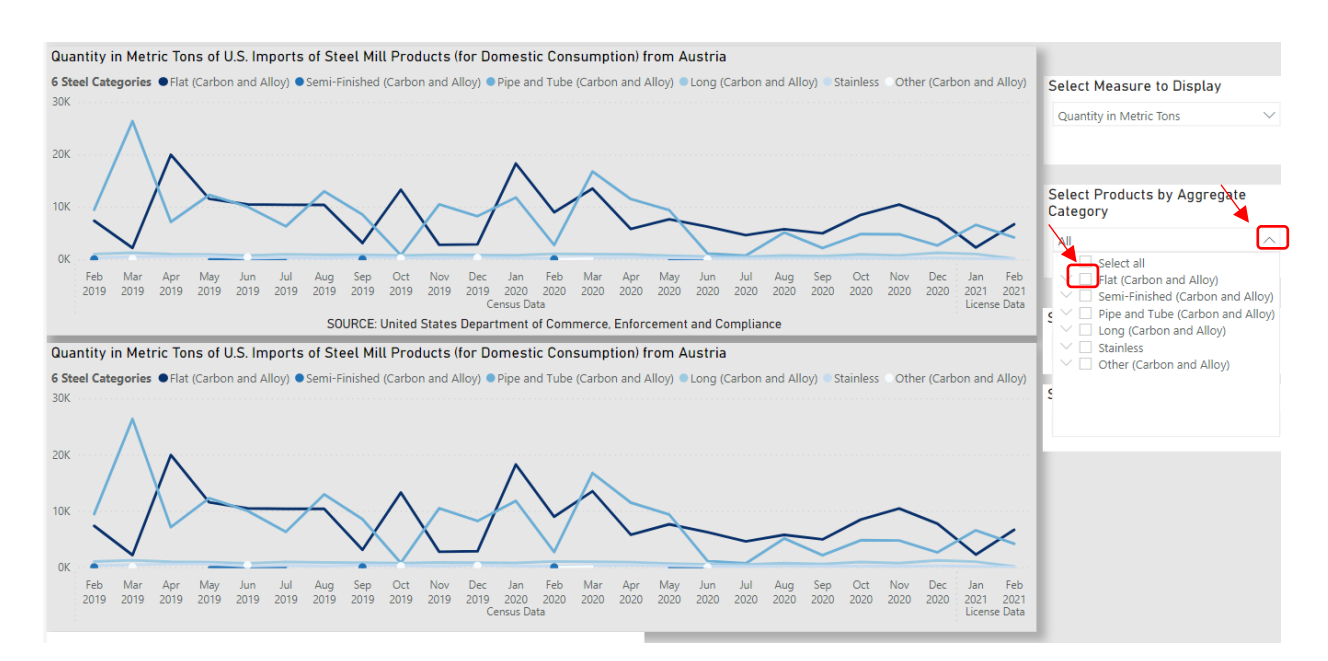

### **Exporting Data**

- Another key feature of the dashboard is that users can export the data for individualized analysis of U.S. steel trends.
- The user can export data by **selecting the graphic by clicking anywhere on the graph, clicking on the "three dots" in the right-hand corner, and selecting "export data.**"
- Then, select summarized or underlying data. Selecting "summarized data" provides details related to the data, while selecting "underlying data" provides the actual data. **Click "export."** The downloaded file will be on the lower left corner of the screen. Open that file.

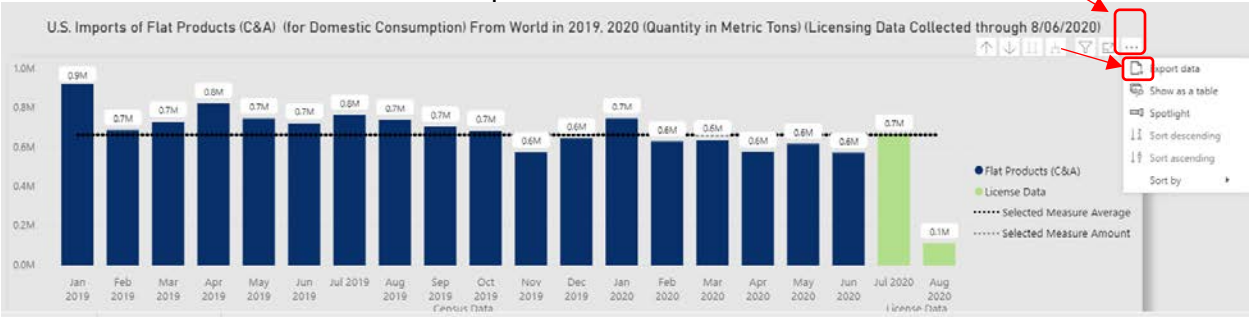

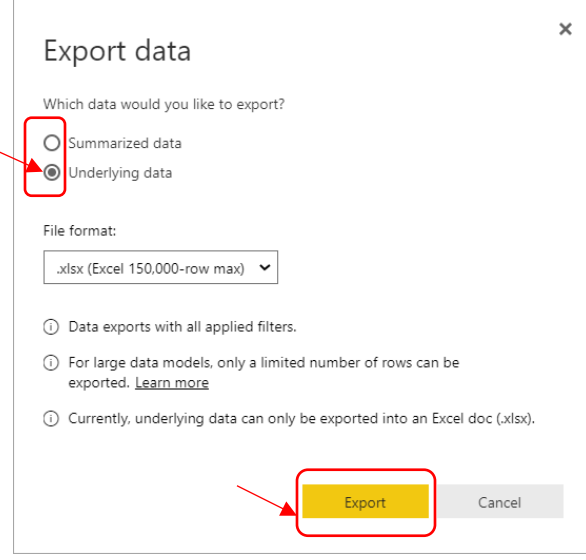

### **Using a Pivot Table to Organize Data**

n.

• Once you have opened the downloaded file, delete the first 2 rows of the sheet.

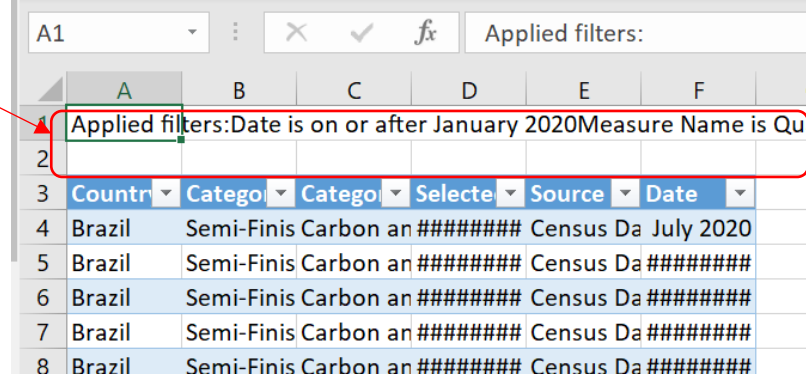

• With the cursor in the data table, click on the Insert tab and select Pivot Table.

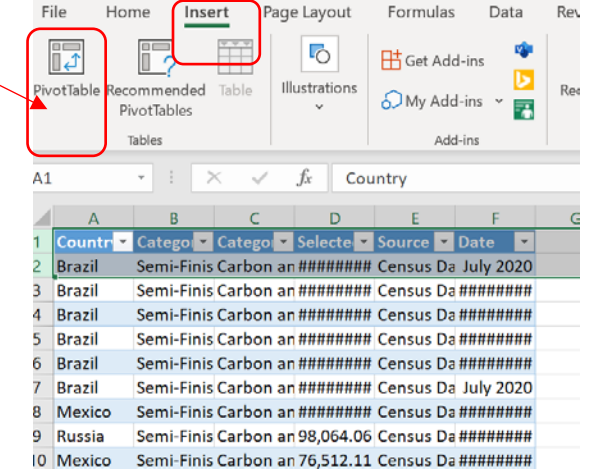

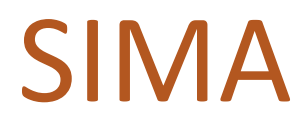

### **SIMA** External Monitor<br> **External Monitor**<br>
Quick Reference Gui Quick Reference Guide

• When the popup below appears, select where you want the pivot table to be placed (either the default of a new worksheet or existing worksheet) and then click ok.

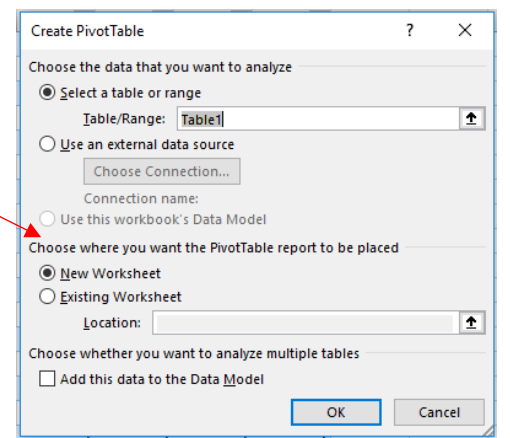

• Drag and drop the concepts you want from in the table (from the top panel to the bottom panel), by columns, rows, and values. You can also right click on the variable in the top of the field view and select where to place it. (To remove annual subtotals in the pivot table, right click on the excel sheet where the heading for the subtotal is and uncheck "Subtotal Year" in the data table.)

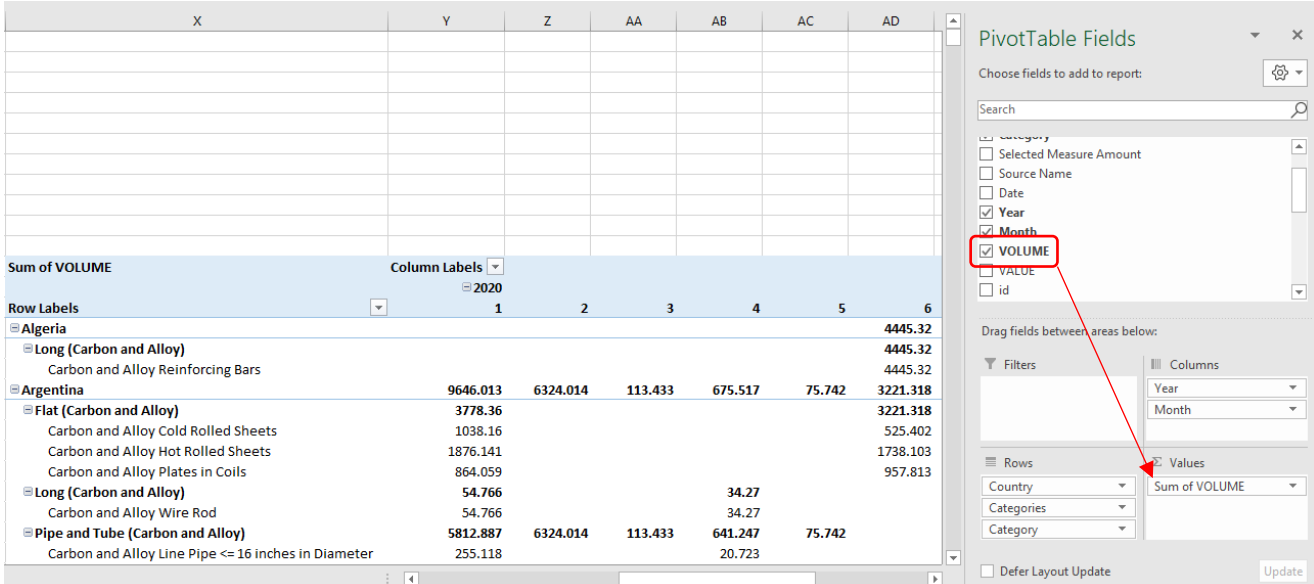

# **SIMA** External Monitor<br> **External Monitor**<br>
Quick Reference Gui Quick Reference Guide

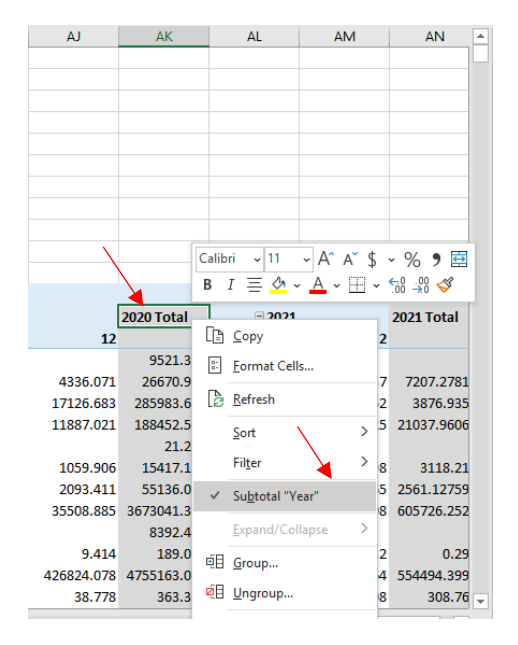

• Here is a link to Microsoft's instructions on how to get started with using Pivot Tables: [https://support.microsoft.com/en-us/office/video-create-a-pivottable-and-analyze-your-data-7810597d-](https://support.microsoft.com/en-us/office/video-create-a-pivottable-and-analyze-your-data-7810597d-0837-41f7-9699-5911aa282760)[0837-41f7-9699-5911aa282760](https://support.microsoft.com/en-us/office/video-create-a-pivottable-and-analyze-your-data-7810597d-0837-41f7-9699-5911aa282760) 

### **Printing Tables and Graphs**

• Once you have the desired filters in place, select "focus mode" in the top right of the graph or table. This spotlights the graphic/table and you can use any screen capture method, including using the snipping tool. (To use the snipping tool, click on "New" and point and drag your mouse to select the area you want to screenshot. Then save the image or copy and paste into your desired software, like a Word document.)

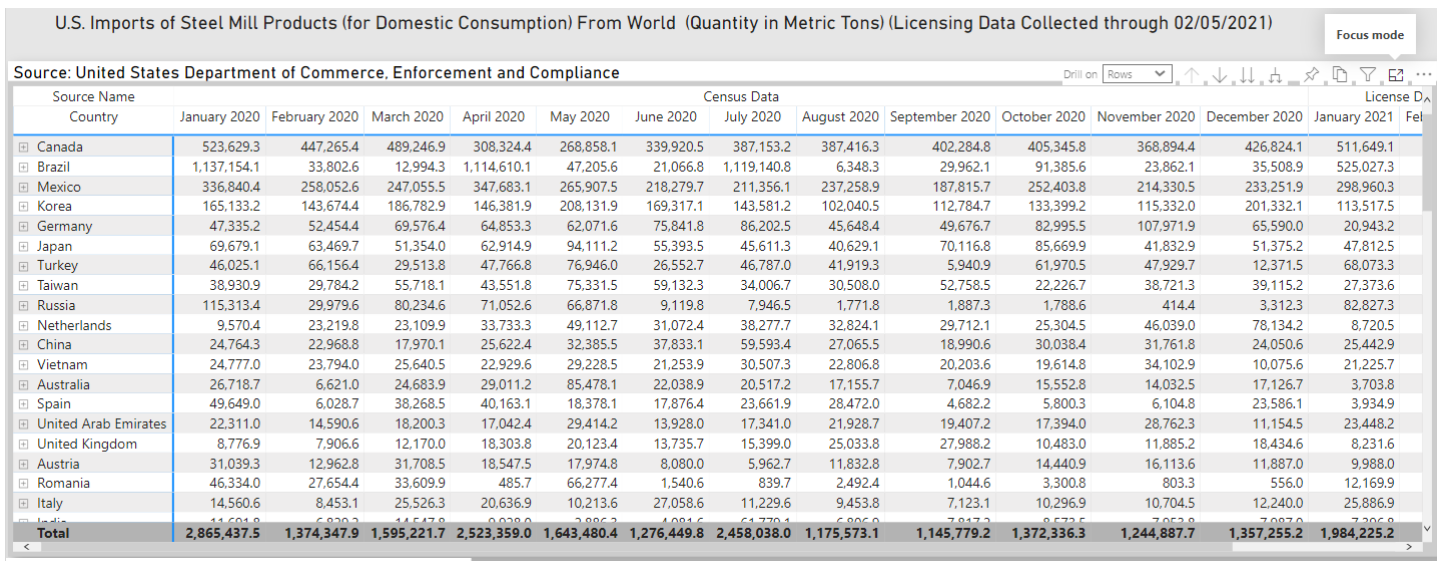

# **SIMA** External Monitor<br>
Quick Reference Gui Quick Reference Guide

### Table in focus mode:

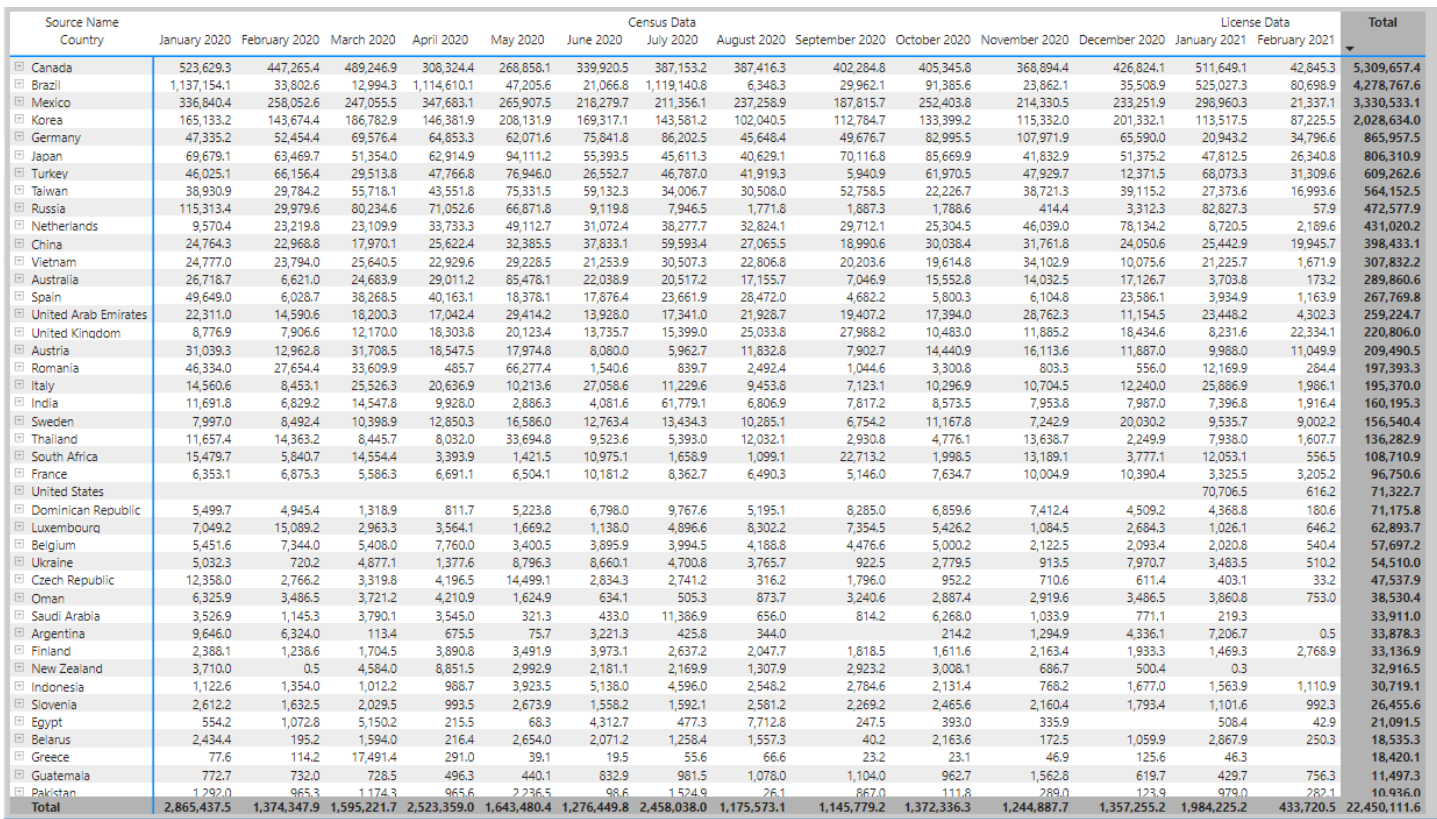

### **Support**

**Check out the FAQs, Instructional Videos, and User Guides at [https://www.trade.gov/steel.](https://www.trade.gov/steel) Forward all questions to [steel.license@trade.gov.](mailto:steel.license@trade.gov)**